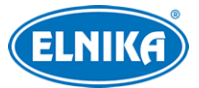

# **TD-9524S4 - 2MP IP kamera**

Uživatelský manuál

# **O tomto manuálu**

- Tento manuál je použit pro více modelů. Veškeré příklady, obrázky a tabulky jsou pouze orientační. Řiďte se aktuálním produktem.
- Prostudujte si tento manuál pro zajištění správného a bezpečného používání zařízení.
- V tomto manuálu se mohou vyskytnout typografické chyby nebo technické nepřesnosti. Opravy budou součástí nové verze manuálu. Obsah manuálu se může změnit bez předchozího upozornění.

# **Použití produktu**

- Společnost ELNIKA plus s.r.o. nepovoluje a neschvaluje použití svých produktů k nelegálním účelům.
- Společnost ELNIKA plus s.r.o. nepovoluje a neschvaluje použití svých produktů k narušení soukromí, práva na ochranu osobních údajů, atd. Takové použití produktu je zakázáno. Při používání by uživatel neměl produkt poškodit, vyřadit, přetížit nebo jakýmkoliv jiným způsobem ovlivnit jeho funkci. Dále není povoleno získat přístup k produktu pomocí hackování, krádeže hesla, atd.

# **Ochrana soukromí**

- Při instalaci kamery ve veřejném prostoru je nutné poblíž umístit jasné a výrazné upozornění na monitorování.
- Osobní informace budou zpracovávány uživatelem produktu.

# **Odpovědnost**

- Z hlediska internetové bezpečnosti kupující používá produkt na své vlastní riziko. Společnost ELNIKA plus s.r.o. nenese odpovědnost za škody způsobené únikem citlivých dat nebo jiným poškozením způsobeným kybernetickým útokem, hackerským útokem, virem nebo jiným internetovým nebezpečím. Společnost ELNIKA plus s.r.o. ovšem poskytne technickou podporu v případě nutnosti.
- Zákony týkající se monitorování se liší stát do státu. Společnost ELNIKA plus s.r.o. nenese odpovědnost za škody způsobené nezákonným použitím produktu.

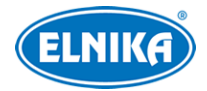

# **Elektrická bezpečnost**

- Používejte pouze napájecí zdroj určený k tomuto zařízení. Zařízení by nemělo být používáno v nadmořských výškách nad 2000 m nebo teplotách nad 60°C.
- Nesprávné použití/instalace zařízení může způsobit požár nebo úraz elektrickým proudem.
- Produkt musí být uzemněn za účelem minimalizace rizika elektrického šoku.
- *A* Před sejmutím krytu kamery si nasaďte antistatické rukavice nebo vybijte statickou elektřinu, která se nahromadila ve Vašem těle.
- *A* Pokud není uvedeno jinak, nenapájejte zařízení dvěma zdroji současně. Může dojít k poškození zařízení.

# **Instalační prostředí**

- Při transportu a instalaci chraňte zařízení před silným tlakem, silnými vibracemi, nárazy a vodou.
- Objektiv kamery by neměl mířit přímo na extrémně jasný objekt (například slunce). Mohlo by dojít k poškození nebo zničení snímacího čipu kamery.
- Neinstalujte zařízení poblíž zdrojů tepla (radiátorů, sporáků, atd). Mohlo by dojít k jeho přehřátí.
- Neinstalujte kameru poblíž výdechu klimatizace. Kondenzující voda by mohla způsobit zhoršení kvality obrazu nebo poškození kamery.
- Neinstalujte kameru do prostředí s vysokou vlhkostí, prašného prostředí, prostředí s extrémně nízkou nebo vysokou teplotou, prostředí se silnou elektromagnetickou radiací nebo prostředí s výraznými změnami světelných podmínek.
- Ujistěte se, že se poblíž kamery nevyskytuje reflexivní povrch. Odražené světlo z IR přísvitu kamery může způsobit rozmazání obrazu.

# **Operace a údržba**

- Zařízení neobsahuje žádné komponenty, které by mohly být opraveny uživatelem. V případě poruchy kontaktujte servisní oddělení.
- Před zahájením údržby kameru odpojte od napájení.
- $\bullet$  /\ Veškerou údržbu a úpravy by měl provádět kvalifikovaný personál.
- Nedotýkejte se krytu objektivu. K odstranění nahromaděného prachu použijte fén.
- K čistění zařízení používejte měkký, suchý a čistý hadřík. Pokud se však na krytu objektivu nahromadilo příliš mnoho prachu, použití hadříku může způsobit nesprávnou funkci IR přísvitu nebo odrazy IR světla.
- Kryt objektivu je optické zařízení. Proto se ho při instalaci a používání nedotýkejte ani ho neutírejte. K odstranění prachu použijte fén nebo měkký kartáček, jehož štětiny neobsahují žádné části vyrobené z ropy. K odstranění mastnoty nebo otisků prstů použijte bavlněný hadřík, který neobsahuje žádné části vyrobené z ropy, nebo papír napuštěný neutrálním čisticím prostředkem. Při čištění postupujte od středu ven. Měňte hadřík/papír podle potřeby.

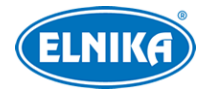

# **Kybernetická bezpečnost**

- Použijte silné heslo, tedy heslo skládající se alespoň z 8 znaků, které obsahuje malá písmena, velká písmena a číslice.
- Pravidelně měňte heslo. Doporučená doba platnosti hesla je 90 dní.
- Je doporučeno změnit výchozí porty (HTTP port, HTTPS port, atd pro snížení rizika neoprávněného přístupu.
- V routeru zapněte firewall. Důležité porty (HTTP port, HTTPS port, datový port) by však neměly být blokovány.
- Nepřipojujte zařízení k veřejné síti. Pokud se tomu z nějakého důvodu nelze vyhnout, použijte hardwarový firewall (například firewall routeru).
- Není doporučeno používat SNMP verze 1 a 2.
- Pro zlepšení zabezpečení nainstalujte TLS certifikát a používejte protokol HTTPS.
- Zapněte filtraci IP adres. Ta zabrání v přístupu každému, kdo není na seznamu.
- Přiřazujte uživatelům pouze oprávnění, která potřebují.
- Funkce UPNP automaticky provede přesměrování portů, což je sice pro uživatele pohodlné, ale zvyšuje riziko neoprávněného přístupu. Pokud tato funkce není používána, měla by být vypnutá.
- Pravidelně kontrolujte logy. V nich najdete IP adresy a prováděné operace.

# **Standardy**  $\epsilon$

Tento výrobek odpovídá základním požadavkům nařízení vlády ČR a odpovídajícím evropským předpisům pro posuzování shody elektrotechnických zařízení: směrnice pro elektromagnetickou kompatibilitu (EMC) - nařízení vlády NV č. 117/2016 Sb. (evropská směrnice 2014/30/EU ) a směrnici o omezení používání některých nebezpečných látek v elektrických a elektronických zařízeních (RoHS) - nařízení vlády NV č. 481/2012 Sb. (evropská směrnice 2011/65/EU a její novela 2015/863) - v platném znění. Výrobek je označen značkou shody s evropskými předpisy CE. Je na něj vystaveno EU prohlášení o shodě.

#### **RoHS - (Restriction of use of Hazardous Substances)**

Produkt byl navržen a vyroben v souladu s direktivou RoHS 2011/65/EU a její novelou 2015/863 týkající se omezení použití některých nebezpečných látek v elektrických a elektronických zařízeních. Cílem direktivy RoHS je zakázat používání nebezpečných látek při výrobě elektrického a elektronického zařízení a tím přispět k ochraně lidského zdraví a životního prostředí. Direktiva RoHS zakazuje použití těchto látek: kadmium a jeho sloučeniny, rtuť a její sloučeniny, olovo a jeho sloučeniny, šestimocný chróm a jeho sloučeniny, polybromované bifenyly (PBB), polybromované difenylethery (PBDE), benzylbutyl ftalát (BBP), Dibutyl ftalát (DBP), bis(2-ethylhexyl) ftalát (DEHP), diisobutyl ftalát (DIBP).

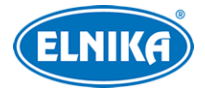

 $\sqrt{N}$ Vykřičník v trojúhelníku upozorňuje uživatele na operace vyžadující zvýšenou opatrnost a dodržování pokynů uvedených v návodu.

 $\mathcal{A}$ Symbol blesku v trojúhelníku označuje součásti, zakrývající neizolované části pod napětím, jejichž odstranění může vést k úrazu elektrickým proudem.

#### **Direktiva 2012/19/EU (WEEE)**

 $\cancel{7}$  Tento symbol na výrobku nebo na jeho balení označuje, že je zakázáno výrobek likvidovat společně s komunálním odpadem. Použitý elektrický nebo elektronický výrobek jste povinni odevzdat na vyhrazeném sběrném místě k další recyklaci. Oddělený sběr a recyklace použitých elektrických a elektronických výrobků pomáhá zachovávat přírodní zdroje a zajišťuje, že bude recyklace provedena takovým způsobem, který nepoškozuje lidské zdraví a životní prostředí. Další informace o nejbližším sběrném místě, na kterém můžete odevzdat použitý elektrický nebo elektronický výrobek, vám poskytne orgán místní samosprávy, nejbližší sběrná služba nebo prodejce, u kterého jste výrobek zakoupili.

#### **Direktiva 94/62/EC**

### 命人

Tato direktiva se zabývá obaly a obalovými materiály. Veškeré obaly produktu je nutné umístit do příslušných nádob na tříděný odpad, neměly by být likvidovány společně s komunálním odpadem.

#### **Direktiva EC1907/2006 (REACH)**

Direktiva REACH se zabývá registrací, posuzováním, autorizací a omezením použití chemických látek za účelem ochrany lidského zdraví a životního prostředí. Produkt splňuje požadavky kladené direktivou REACH.

# **1 Úvod**

#### **Vlastnosti**

- Automatické přepínání ICR, funkce True Day/Night
- Digitální redukce šumu, WDR
- BLC, HLC, Antui-flicker, chytré IR, atd
- ROI kódování
- Vzdálený dohled přes chytrý telefon s operačním systémem iOS nebo Android
- Chytré události: výjimky, narušení oblasti, překročení linie

# **2 Síťové připojení**

**Systémové požadavky**

● **Operační systém:** Windows 7 Home Basic nebo lepší

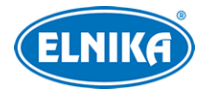

- **CPU:** 2 GHz nebo lepší
- **RAM:** 1 GB nebo lepší
- **Monitor:** rozlišení 1920x1080 nebo lepší (doporučeno)
- **Webový prohlížeč:** Internet Explorer (vyžadován ovládací prvek), Firefox, Edge, Safari, Google Chrome (je doporučeno používat nejnovější verzi těchto prohlížečů)

**Poznámka:** V tomto manuálu bude použit prohlížeč Internet Explorer jako příklad.

# **2.1 LAN**

### **2.1.1 Přístup přes IP-Tool**

- 1) Ujistěte se, že kamera i PC jsou připojené k lokální síti a v PC je nainstalován program IP-Tool (najdete ho na přiloženém CD).
- 2) Spusťte program IP-Tool.
- 3) Výchozí IP adresa kamery je **192.168.226.201**.Klikněte na tuto adresu, na pravém panelu se zobrazí detailní informace. Upravte IP adresu (IP Address) a bránu (Gateway) tak, aby se kamera i PC nacházely ve stejné podsíti. Pokud je například IP adresa PC 192.168.1.4, IP adresa kamery musí být 192.168.1.X. Nakonec zadejte administrátorské heslo (výchozí heslo je **123456**) a klikněte na **Modify**.
- 4) Dvojklikem na IP adresu se ke kameře připojíte přes Internet Explorer. Podle pokynů nainstalujte ovládací prvek ActiveX a aktualizujte stránku. Objeví se přihlašovací rozhraní. Zadejte uživatelské jméno (**User Name**; výchozí uživatelské jméno je **admin**), heslo (**Password**; výchozí heslo je **123456**) a klikněte na **Login**.
- 5) Systém Vás vyzve ke změně hesla. Zaškrtněte **Modify Password**, zadejte nové heslo do obou polí a klikněte na **OK**. Pokud zaškrtnete **Do not show again**, tato výzva se při přihlášení nebude zobrazovat.

### **2.1.2 Přímý přístup přes Internet Explorer**

Výchozí síťové parametry kamery jsou následující: IP adresa (IP Address): **192.168.226.201** Maska podsítě (Subnet mask): **255.255.255.0** Brána (Gateway): **192.168.226.1** HTTP port: **80** Datový port (Data Port): **9008**

Při prvním přihlášení použijte tyto parametry. Připojte kameru přímo k PC síťovým kabelem.

- 1) Změňte IP adresu PC tak, aby se kamera i PC nacházely ve stejné podsíti. Otevřete **Centrum sítí a sdílení → Lokální síť → Vlastnosti → IPv4 → Vlastnosti**. Zadejte potřebné síťové parametry a klikněte na **OK**.
- 2) Spusťte Internet Explorer a zadejte do něj IP adresu kamery.
- 3) Podle pokynů nainstalujte ovládací prvek ActiveX a aktualizujte stránku.

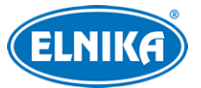

4) Objeví se přihlašovací rozhraní. Zadejte uživatelské jméno (**User Name**; výchozí uživatelské jméno je **admin**), heslo (**Password**; výchozí heslo je **123456**) a klikněte na **Login**.

## **2.2 WAN**

#### **Přístup přes router/virtuální server**

- 1) Ujistěte se, že kamera je připojena k lokální síti. Poté v menu kamery klikněte na **Config → Network → Port** a nastavte adresy portů.
- 2) Klikněte na **Config → Network → TCP/IP** a nastavte IP adresu a další síťové parametry.
- 3) V routeru/virtuálním serveru nastavte přesměrování HTTP portu a datového portu na lokální IP adresu kamery.
- 4) Spusťte Internet Explorer a zadejte do něj WAN IP adresu kamery (IP adresu routeru).

#### **Přístup přes PPPoE**

- 1) Ujistěte se, že kamera je připojena k lokální síti. Poté v menu kamery klikněte na **Config -> Network -> Port** a nastavte adresy portů.
- 2) Klikněte na **Config → Network → TCP/IP → PPPoE**. Zaškrtněte **Enable**. Poté zadejte uživatelské jméno od poskytovatele do pole **User Name**, heslo od poskytovatele do pole **Password** a klikněte na **Save**.
- 3) Klikněte na **Config → Network → DDNS** a zadejte potřebné parametry. **Poznámka:** Před nastavením DDNS je nutné si zaregistrovat doménu u jednoho z poskytovatelů této služby.
- 4) Spusťte Internet Explorer a zadejte do něj doménu a HTTP port.

#### **Přístup přes statickou IP adresu**

- 1) Ujistěte se, že kamera je připojena k lokální síti. Poté v menu kamery klikněte na **Config → Network → Port** a nastavte adresy portů.
- 2) Klikněte na **Config → Network → TCP/IP** a zaškrtněte **Use the following address**. Poté zadejte IP adresu a ostatní síťové parametry.
- 3) Spusťte Internet Explorer a zadejte do něj WAN IP adresu kamery (IP adresu brány) a HTTP port.

# **3 Živé video**

Po přihlášení se zobrazí živé video kamery.

#### **Nástrojová lišta**

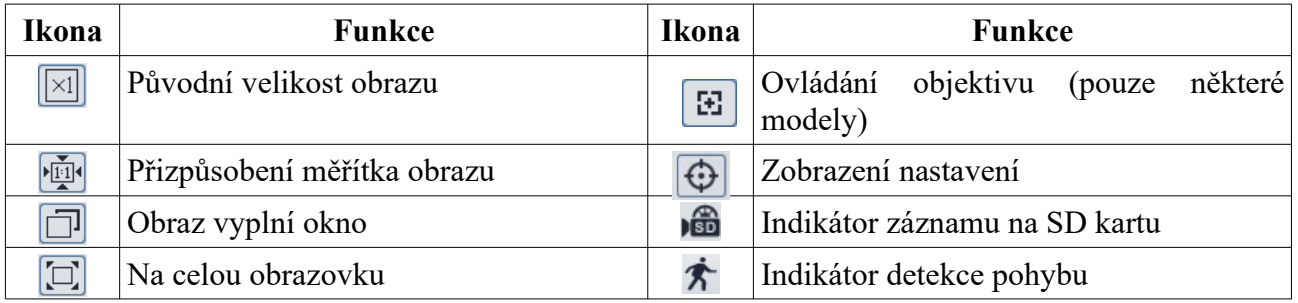

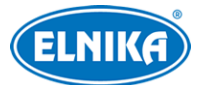

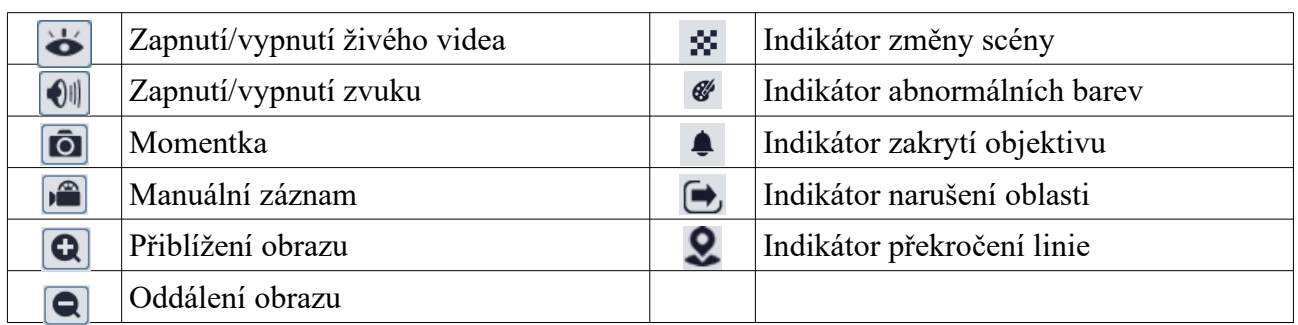

- Indikátor chytrého alarmu bude blikat pouze v případě, že kamera funkci podporuje a tato funkce je zapnutá.
- Pro zajištění plné funkčnosti je nutné nainstalovat ovládací prvek Free Live View.

#### **Ovládání objektivu**

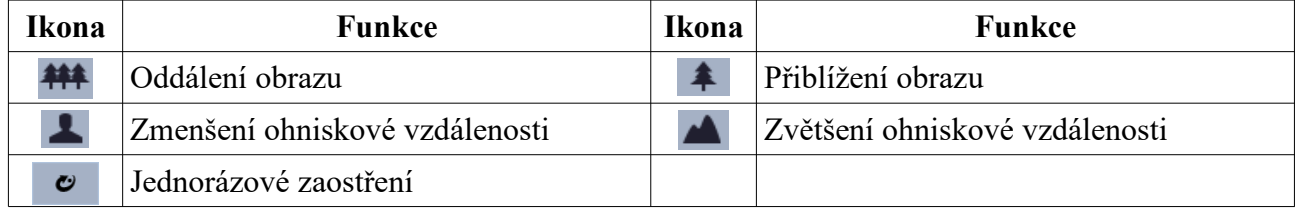

# **Nastavení**

Klikněte na **Config** pro otevření nastavení.

 $\bigwedge$ Po změně nastavení klikněte na **Save** pro uložení nového nastavení.

# **4.1 Nastavení systému**

### **4.1.1 Základní informace**

Klikněte na **Config > System > Basic Information**.

- **Device Name:** jméno zařízení
- **Product Model:** model produktu
- **Brand:** značka
- **Software Version:** verze softwaru
- **Software Build Date:** datum vydání současné verze softwaru
- **Onvif Version:** verze standardu ONVIF
- **OCX Version:** verze OCX
- **MAC:** fyzická adresa
- **About this machine:** informace o zařízení
- **Privacy Statement:** ochrana osobních údajů

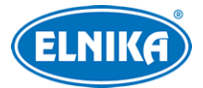

## **4.1.2 Datum a čas**

Klikněte na **Config > System > Date and Time**. Nastavte časové pásmo (**Time Zone**) a zaškrtněte letní čas (**DST**). Pro nastavení synchronizace času klikněte na záložku **Date and Time**. Zde máte na výběr 3 možnosti:

- **Synchronize with NTP server:** synchronizace času s NTP serverem; zadejte adresu serveru a periodu aktualizace času (v minutách)
- **Synchronize with computer time:** synchronizace času s PC
- **Set manually:** ruční nastavení času

### **4.1.3 Lokální nastavení**

#### Klikněte na **Config > System > Local**.

- **Picture Path:** složka pro ukládání momentek (**Browse** procházet)
- **Record Path:** složka pro ukládání záznamů (**Browse** procházet)
- **Video Audio Settings:** záznam zvuku (**Open -** zapnuto, **Close** vypnuto)
- **Show Bitrate:** zobrazení datového toku při přehrávání záznamu (**Open -** zapnuto, **Close** vypnuto)
- **Local Smart Snapshot Storage:** ukládání momentek do PC (**Open -** zapnuto, **Close** vypnuto)
- **Rendering Mode:** režim renderování; pokud má Vaše PC integrovanou grafickou kartu, nastavte **Low-efficient Mode**, jinak nastavte **High-efficient Mode**

### **4.1.4 Úložiště**

#### Klikněte na **Config > System > Storage**.

- **Total Picture Capacity:** celkové místo vyhrazené pro momentky
- **Picture Remaining Space:** volné místo pro momentky
- **Total Recording Capacity:** celkové místo vyhrazené pro záznamy
- **Record Remaining Space:** volné místo pro záznamy
- **State:** stav

#### **Správa SD karty**

- **Eject:** ukončení zápisu na SD kartu, aby ji bylo možné bezpečně vyjmout
- **Format:** zformátování SD karty; při formátování budou smazána všechna data na SD kartě
- **Snapshot Quota:** část SD karty vyhrazená pro momentky
- **Video Quota:** část SD karty vyhrazená pro záznamy

#### **Plánovač**

- 1. Klikněte na **Config > System > Storage > Record**.
- 2. Nastavte záznamový stream (**Record Stream**; Main Stream hlavní stream, Sub Stream vedlejší stream), dobu záznamu před alarmovou událostí (**Pre Record Time**) a zapněte recyklaci záznamů při zaplnění disku (**Cycle Write**) podle potřeby.
- 3. Zaškrtněte **Enable Schedule Record**.

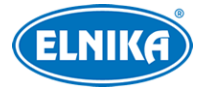

#### TD-9524S4 - 2MP IP kamera

#### **Týdenní plán (Week Schedule)**

Plánovač je rozdělen na 7 řádků (dnů v týdnu; Sun - neděle, Mon - pondělí, Tue - úterý, Wed středa, Thu - čtvrtek, Fri - pátek, Sat - sobota). Zeleně zvýrazněná část indikuje záznam. Zaškrtněte **Add** a tažením myši po řádku označte časový úsek podle potřeby. Pro smazání zaškrtněte **Erase** a tažením myši po řádku označte úsek, který chcete smazat. Kliknutím na **Manual Input** můžete nastavit časový úsek ručně s přesností na minuty.

#### **Speciální plán (Day Schedule)**

Nastavení časového plánu pro speciální den (například svátek). Zadejte datum, tažením myši po řádku označte časový úsek, poté klikněte na +. Pro smazání speciálního plánu ho označte a klikněte na -.

#### $\bigwedge$

Speciální plán má přednost před týdenním. Pokud tedy pro určitý den existují týdenní i speciální plán, týdenní plán bude ignorován.

#### **Nastavení momentek**

Klikněte na záložku **Snapshot**.

- **Image Format:** formát souboru
- **Resolution:** rozlišení
- **Image Quality:** kvalita obrazu (Low nízká, Mid střední, High vysoká)
- **Snapshot Interval:** interval mezi momentkami
- **Snapshot Quantity:** maximální počet momentek v sérii
- **Enable Timing Snapshot:** automatické pořizování momentek; pro nastavení časového plánu viz výše

**Poznámka:** Pokud je doba trvání alarmu kratší než doba potřebná k pořízení celé série, výsledný počet momentek bude menší než zadaná hodnota.

### **4.2 Nastavení obrazu**

#### **4.2.1 Nastavení zobrazení**

#### Klikněte na **Config > Image > Display**.

- **Brightness:** jas obrazu
- **Contrast:** barevný rozdíl mezi nejtmavším a nejsvětlejším místem obrazu
- **Hue:** podíl barevných složek v obraze
- **Saturation:** míra čistoty barev; čím je tato hodnota vyšší, tím je obraz jasnější
- **WDR:** tato funkce zvyšuje kvalitu obrazu, pokud se v něm zároveň vyskytují velmi tmavá a velmi světlá místa; zapnutí WDR přeruší záznam na několik sekund
- **Sharpness:** rozlišení plochy obrazu a míra ostrosti krajů obrazu
- **Noise Reduction:** redukce šumu (zrnění) v obraze; zvýšení hodnoty posílí tuto funkci, ale zároveň sníží celkové rozlišení obrazu

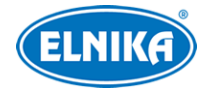

- **Backlight Compensation (BLC):** kompenzace protisvětla
	- ➔ **Off:** funkce je vypnutá
	- ➔ **HLC:** sníží jas celého obrazu zamaskováním přesvětleného místa a redukcí korony
	- → BLC: automatická expozice se nastaví tak, aby objekty v nejtmavší části obrazu byly jasně viditelné
- **Antiflicker:** nestálé světelné podmínky (například osvětlení výbojkou)
	- ➔ **Off:** funkce je vypnutá
	- ➔ **50Hz:** omezuje blikání při frekvenci 50 Hz
	- ➔ **60Hz:** omezuje blikání při frekvenci 60 Hz
- **Smart IR:** chytré IR; lze nastavit **Off** (vypnuto), nebo **On** (zapnuto); tato funkce kompenzuje přeexponování scény za účelem zvýšení kvality obrazu
- **White Balance:** tato funkce upraví teplotu barev podle prostředí
- **Day/Night Mode:** režim přepínání den/noc; lze nastavit **Auto** (automatické), **Day** (trvalý denní režim), **Night** (trvalý noční režim), nebo **Timing** (přepínání podle časového plánu)
- **Exposure Mode:** režim expozice; lze nastavit **Auto (**automatická), nebo **Manual** (ruční); pokud zvolíte Manual, lze nastavit rychlost digitální závěrky
- **Gain Mode:** režim zesílení signálu; lze nastavit **Auto** (automatické), nebo **Manual** (ruční); pokud zvolíte Manual, můžete nastavit zesílení signálu ručně; čím vyšší je tato hodnota, tím je obraz jasnější
- **Frequency:** frekvence; lze nastavit **50Hz**, nebo **60Hz**
- **Infra-red Mode:** režim IR přísvitu; lze nastavit **Auto** (automatické přepínání), **On** (trvale zapnutý), nebo **Off** (trvale vypnutý)
- **Image Mirror:** horizontální převrácení obrazu
- **Image Flip:** vertikální převrácení obrazu

**Poznámka:** Zapnutí některých funkcí způsobí restart kamery. Pokud poté kliknete na tlačítko **Default** (výchozí nastavení), nic se nestane.

#### **Plánovač**

Klikněte na záložku **Profile Management**. U položky **Schedule** nastavte **Timing**. Poté pomocí posuvníků nastavte hranice mezi denním a nočním režimem. Modrá část představuje denní režim, šedá část představuje noční režim.

#### **4.2.2 Nastavení obrazu a zvuku**

#### Klikněte na **Config > Image > Video/Audio**.

- **Resolution:** rozlišení obrazu
- **Frame Rate:** snímkování (počet snímků za sekundu)
- **Bitrate type:** typ přenosu (CBR konstantní datový tok, VBR proměnný datový tok)
- **Bitrate:** datový tok; lze nastavit, pokud je typ přenosu nastaven na CBR
- **Video Quality:** kvalita obrazu; lze nastavit, pokud je typ přenosu nastaven na VBR; čím vyšší je kvalita, tím vyšší je datový tok

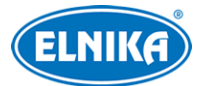

- **I Frame Interval:** interval mezi skupinami snímků; pokud před kamerou není příliš mnoho pohybu, nastavení tohoto parametru nad snímkování sníží datový tok; pokud je však před kamerou hodně pohybu, nastavení příliš vysoké hodnoty může způsobit přeskakování snímků
- **Video Compression:** komprese videa; lze nastavit MJPEG, H.264, H.264+, H.265, nebo H.265+; pokud zvolíte H.265 nebo H.265+, ujistěte se, že klientský systém je schopen signál dekódovat; H.265/H.265+ dává v porovnání s H.264/H.264+ stejnou kvalitu obrazu při nižším datovém toku
- **Poznámka:** Není doporučeno používat kompresi MJPEG (pokud zvolíte tuto kompresi u vedlejšího streamu, nic se nezobrazí)
- **Profile:** profil H.264; lze zvolit Baseline Profile, Main Profile, nebo High Profile
- **Send Snapshot:** stream pro posílání momentek; Main Stream hlavní steam, Sub Stream vedlejší stream
- **Video encode slice split:** tato funkce zajišťuje plynulé video i na méně výkonném PC
- **Watermark:** vodoznak; zaškrtněte **Watermark** a vyplňte **Watermark Content**

#### **Zvuk**

Klikněte na záložku **Audio**.

- **Enable:** zapnutí zvuku
- **Audio Encoding:** kódování zvuku; lze zvolit G711A, nebo G711U
- **Audio Type:** typ vstupu; lze zvolit MIC (mikrofon), nebo LIN (linkový vstup)
- **MIC IN Volume:** hlasitost mikrofonu/audio vstupu

#### **4.2.3 OSD**

Klikněte na **Config > Image > OSD**. Zvolte formát data (**Date Format**) a zaškrtněte **Show Timestamp** (zobrazení časového razítka) podle potřeby. Zadejte jméno zařízení (**Device Name**) a zaškrtněte **Show Device Name** (zobrazení jména zařízení) podle potřeby. Pro zobrazení uživatelem definovaného textu zaškrtněte **OSD Content** a vyplňte textové pole.

#### **4.2.4 Zamaskování obrazu**

Klikněte na **Config > Image > Video Mask**. Lze vytvořit nejvýše 4 masky.

#### **Vytvoření masky**

- 1. Zaškrtněte **Enable**.
- 2. Klikněte na **Draw Area** a tažením myši označte oblast, kterou chcete zamaskovat.
- 3. Klikněte na **Save** pro uložení nastavení.
- 4. Vraťte se do živého videa pro ověření funkčnosti masky.

#### **Smazání masky**

Klikněte na **Clear** pro smazání současné masky.

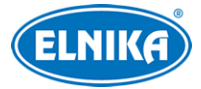

## **4.2.5 ROI**

Klikněte na **Config > Image > ROI**. Tato funkce umožňuje nastavit část obrazu jako prioritní. Tato část poté bude mít vyšší datový tok, což zvýší kvalitu obrazu.

- 1. Zaškrtněte **Enable**, poté klikněte na **Draw Area**.
- 2. Tažením myši označte prioritní oblast.
- 3. Pomocí posuvníku nastavte úroveň.
- 4. Klikněte na **Save** pro uložení nastavení.

# **4.3 Alarmy**

### **4.3.1 Detekce pohybu**

#### Klikněte na **Config > Alarm > Motion Detection**.

- 1. Zaškrtněte **Enable**. Pokud tato volba není zaškrtnutá, detekce nebude fungovat. Poté zadejte dobu prodlevy (**Alarm Holding Time**) a zaškrtněte alarmové akce podle potřeby.
	- ➔ **Trigger SD Card Snapshot:** při alarmu kamera pořídí momentku a uloží ji na SD kartu
	- ➔ **Trigger SD Card Recording:** při alarmu kamera pořídí záznam a uloží ho na SD kartu
	- **→ Trigger Email:** při alarmu kamera zašle upozornění na přednastavený email; pokud je navíc zaškrtnutá volba **Attach Picture**, k emailu bude přiložena momentka
	- ➔ **Trigger FTP:** pokud jsou zaškrtnuty volby **Trigger FTP** a **Attach Picture**, při alarmu kamera pořídí momentku a zašle ji na přednastavený FTP server
- 2. Klikněte na záložku **Area and Sensitivity**. Pomocí posuvníku nastavte citlivost detekce, poté zaškrtněte **Add** a klikněte na **Draw Area**. Tažením myši označte oblast detekce. Pro smazání zaškrtněte **Erase** a tažení myši označte oblast, kterou chcete smazat. Klikněte na **Select All** pro označení celé plochy jako oblast detekce. Klikněte na **Clear All** pro smazání všech oblastí. Klikněte na **Invert** pro invertování výběru - detekce bude probíhat mimo označené oblasti. Nakonec klikněte na **Save** pro uložení nastavení.
- 3. Klikněte na záložku **Schedule** a nastavte časový plán detekce (viz Plánovač).

### **4.3.2 Ostatní alarmy**

#### **SD karta plná**

- 1. Klikněte na **Config > Alarm -> Anomaly > SD Card Full**.
- 2. Zaškrtněte **Enable**.
- 3. Nastavte dobu prodlevy (**Alarm Holding Time**) a alarmové akce (viz Detekce pohybu).

#### **Chyba SD karty**

¨

Tato funkce spustí alarm, pokud dojde k chybě při zápisu na SD kartu.

- 1. Klikněte na **Config > Alarm -> Anomaly > SD Card Error**.
- 2. Zaškrtněte **Enable**.
- 3. Nastavte dobu prodlevy (**Alarm Holding Time**) a alarmové akce (viz Detekce pohybu).

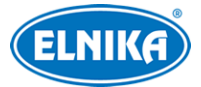

### **4.3.3 Alarmový server**

Klikněte na **Config > Alarm > Alarm Server**. Zadejte adresu serveru (**Server Address**), s komunikační port (**Port**). Podle potřeby zapněte ověřovací pulzy (**Heartbeat**). Pokud tuto funkci zapnete, nastavte interval mezi pulzy (**Heartbeat Interval**).

# **4.4 Události**

Pro zvýšení přesnosti detekce se řiďte následujícími doporučeními.

- Kamera by měla být připevněna ke stabilnímu povrchu. Vibrace mohou snížit přesnost detekce.
- Kamera by neměla mířit na reflexivní povrch (zrcadlo, sklo, vodní hladinu, vyleštěnou podlahu, atd).
- Neinstalujte kameru do úzkého nebo příliš tmavého prostoru.¨
- Barva sledovaného objektu by se měla lišit od barvy pozadí.
- Ujistěte se, že obraz je ostrý v kteroukoliv denní i noční dobu. Vyvarujte se podexponování a přeexponování scény.

### **4.4.1 Výjimky**

Tato funkce detekuje změny v obraze způsobené vnějšími vlivy. Klikněte na **Config > Event > Exception**.

- 1. Zapněte detekci podle potřeby.
	- ➔ **Scene Change Detection:** detekce změny scény
	- ➔ **Video Blur Detection:** detekce rozmazání obrazu
	- ➔ **Video Cast Detection:** detekce zakrytí objektivu
- 2. Zadejte dobu prodlevy (**Alarm Holding Time**) a nastavte alarmové akce (viz Detekce pohybu).
- 3. Klikněte na **Save** pro uložení nastavení.
- 4. Klikněte na záložku **Sensitivity** a nastavte citlivost detekce.

#### **Instalační podmínky**

- 1. Automatické zaostření by mělo být vypnuté pro minimalizaci rizika falešných poplachů.
- 2. Tato funkce by neměla být používána v prostředí s výraznými změnami světelných podmínek.

#### **4.4.2 Překročení linie**

Tato funkce spustí alarm, pokud někdo překročí přednastavenou linii. Klikněte na **Config > Event > Line Crossing**.

- 1. Zaškrtněte **Enable** a nastavte dobu prodlevy (**Alarm Holding Time**).
- 2. Nastavte alarmové akce podle potřeby (viz Detekce pohybu).
- 3. Klikněte na **Save** pro uložení nastavení.

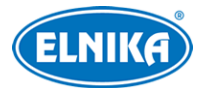

- 4. Klikněte na záložku **Area and Sensitivity**. Zvolte povolený směr průchodu, poté klikněte na **Draw Area** a tažením myši vytvořte linii. Klikněte na **Clear** pro smazání linie. Klikněte na **Stop Draw** pro dokončení. Nakonec klikněte na **Save** pro uložení nastavení.
	- **→ A <-> B:** alarm se spustí při průchodu oběma směry
	- ➔ **A -> B:** alarm se spustí při průchodu z A do B
	- ➔ **A < B:** alarm se spustí při průchodu z B do A
- 5. Klikněte na záložku **Schedule** a nastavte časový plán detekce (viz Plánovač).

#### **Instalační podmínky**

- 1. Automatické zaostření by mělo být vypnuté pro minimalizaci rizika falešných poplachů.
- 2. Tato funkce by neměla být používána v prostředí s velkým počtem stromů nebo výraznými změnami světelných podmínek (například reflektory projíždějících automobilů). Scéna by neměla být příliš tmavá.
- 3. Instalační výška kamery by měla být minimálně 2.8 m.
- 4. Kamera by měla být instalována pod úhlem 45°.
- 5. Sledovaný objekt by měl být větší než 1% celkové plochy obrazu a zároveň menší než 12.5% celkové plochy obrazu.
- 6. Detekce trvá 2 sekundy, po tuto dobu by měl sledovaný objekt zůstat v oblasti detekce.
- 7. Adekvátní světelné podmínky a žádné překážky jsou velice důležité pro správné fungování detekce.

### **4.4.3 Narušení oblasti**

Tato funkce spustí alarm, pokud někdo vnikne do střežené oblasti. Tato funkce slouží ke střežení důležitých míst, nebezpečných míst nebo míst s omezeným přístupem (vojenské administrativní zóny, obytné domy, útesy, serverovny, atd). Klikněte na **Config > Event > Intrusion**.

- 1. Zaškrtněte **Enable** a nastavte dobu prodlevy (**Alarm Holding Time**).
- 2. Nastavte alarmové akce podle potřeby (viz Detekce pohybu).
- 3. Klikněte na **Save** pro uložení nastavení.
- 4. Klikněte na záložku **Area and Sensitivity**. Zvolte číslo oblasti (1~4), poté klikněte na **Draw Area** a klikáním vytvořte uzavřenou oblast. Klikněte na **Clear** pro smazání oblasti. Klikněte na **Stop Draw** pro dokončení. Nakonec klikněte na **Save** pro uložení změn.
- 5. Klikněte na záložku **Schedule** a nastavte časový plán detekce (viz Plánovač).

#### **Instalační podmínky**

- 1. Automatické zaostření by mělo být vypnuté pro minimalizaci rizika falešných poplachů.
- 2. Tato funkce by neměla být používána v prostředí s velkým počtem stromů nebo výraznými změnami světelných podmínek (například reflektory projíždějících automobilů). Scéna by neměla být příliš tmavá.
- 3. Instalační výška kamery by měla být minimálně 2.8 m.
- 4. Kamera by měla být instalována pod úhlem 45°.
- 5. Sledovaný objekt by měl být větší než 1% celkové plochy obrazu a zároveň menší než 12.5% celkové plochy obrazu.

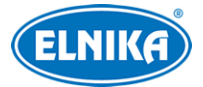

- 6. Detekce trvá 2 sekundy, po tuto dobu by měl sledovaný objekt zůstat v oblasti detekce.
- 7. Adekvátní světelné podmínky a žádné překážky jsou velice důležité pro správné fungování detekce.

# **4.5 Síťové nastavení**

### **4.5.1 TCP/IP**

Klikněte na **Config > Network > TCP/IP**. Pokud chcete použít dynamickou IP adresu, zaškrtněte **Obtain an IP address automatically**. Pokud chcete použít statickou IP adresu, zaškrtněte **Use the following IP address** a ručně zadejte IP adresu (**IP Address**), masku podsítě (**Subnet Mask**), bránu (**Gateway**) a adresy DNS serverů. Kliknutím na **Test** můžete otestovat správnost nastavení.

#### **PPPoE**

Klikněte na záložku **PPPoE Config**. Zaškrtněte **Enable**. Zadejte uživatelské jméno od poskytovatele do pole **User Name** a heslo od poskytovatele do pole **Password**. Nakonec klikněte na **Save** pro uložení nastavení.

#### **Upozornění na změnu IP adresy**

Klikněte na záložku **IP Change Notification Config**. Pokud zaškrtnete **Trigger Email**, nová IP adresa bude zaslána na přednastavený email. Pokud zaškrtnete **Trigger FTP**, nová IP adresa bude zaslána na přednastavený FTP server.

#### **4.5.2 Porty**

Klikněte na **Config > Network > Port**.

- **HTTP Port:** webový port; výchozí adresa: **80**
- **HTTPS Port:** HTTPS port; výchozí adresa **443**
- **Data Port:** datový port; výchozí adresa: **9008**
- **RTSP Port:** streamovací port; výchozí adresa: **554**
- **Persistent Connection Port:** platformový port; výchozí adresa: **8080**
- **WebSocket Port:** port pro Free Live View; výchozí adresa: **7681**

#### **4.5.3 Nastavení serveru**

Tato funkce slouží zejména pro připojení k NVMS. Klikněte na **Config > Network > Server Configuration**.

- 1. Zaškrtněte **Enable**.
- 2. Poznamenejte si adresu a port přenosového serveru NVMS (Media Transfer Server). Poté v NVMS zapněte funkci Auto-report při přidávání nového zařízení a zadejte parametry zařízení do NVMS. Systém poté vygeneruje unikátní ID.
- 3. Do menu kamery zadejte adresu a port přenosového serveru spolu s vygenerovaným ID.

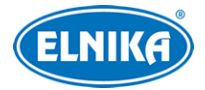

## **4.5.4 ONVIF**

Kameru lze vyhledat a připojit se k ní přes platformy třetích stran pomocí protokolu ONVIF/RTSP. Pokud je v nastavení uživatele zaškrtnutá volba **Activate Onvif User**, tuto funkci lze použít. Při připojování ke kameře pak stačí zvolit protokol ONVIF.

### **4.5.5 DDNS**

- 1. Klikněte na **Config > Network > DDNS**.
- 2. Zaregistrujte si doménu. Níže uvádíme "dvrdyndns" jako příklad. Spusťte Internet Explorer a zadejte do něj **www.dvrdyndns.com**. Poté klikněte na **Registration**. Zadejte uživatelské jméno účtu (**User Name**), heslo k účtu (**Password**), potvrzení hesla (**Confirm Password**), křestní jméno (**First Name**), příjmení (**Last Name**), bezpečnostní otázku (**Security Question**) a odpověď (**Answer**). Poté klikněte na **Submit**. Zadejte doménu a klikněte na **Request Domain**. Po přidání se doména objeví v seznamu na hlavní stránce.
- 3. V menu kamery zadejte uživatelské jméno DDNS účtu do pole **User Name**, heslo k DDNS účtu do pole **Password**, doménu do pole **Domain**,
- 4. Klikněte na **Save** pro uložení nastavení.

#### **4.5.6 SNMP**

Tato funkce umožňuje vzdáleně zjistit informace o kameře a kameru spravovat. Aby bylo možné tuto funkci využít, je nutné do PC stáhnout a nainstalovat SNMP software.

- 1. Klikněte na **Config > Network > SNMP**.
- 2. Zaškrtněte **SNMPv1**, **SNMPv2**, nebo **SNMPv3** podle verze softwaru.
- 3. Zadejte potřebné parametry. Údaje uvedené zde se musí shodovat s údaji uvedenými v SNMP softwaru.

**Poznámka:** Čím vyšší je číslo verze, tím lepší je zabezpečení. Je doporučeno používat verzi 3.

#### **4.5.7 802.1X**

802.1X je protokol řízení přístupu. Pro přístup k lokální síti je vyžadována autorizace. Klikněte na **Config > Network > 802.1X**. Aby bylo možné využit tuto funkci, kamera musí být připjená ke switchi, který podporuje protokol 802.1X. Tentop switch bude fungovat jako autorizační zařízení. Pokud kamera projde autorizací, je možné s k ní připojit přes lokální síť. Do pole **User Name** zadejte uživatelské jméno použité v autorizačním severu. Do pole **Password** zadejte heslo použité v autorizačním serveru. Parametry **Protocol Type** a **EAPOL Version** neměňte.

#### **4.5.8 RTSP**

Klikněte na **Config > Network > RTSP**. Zaškrtněte **Enable** a zadejte port. U položky **Address** najdete adresy RTSP streamů. Pro zobrazení streamu příslušnou adresu zadejte do webového prohlížeče nebo multimediálního přehrávače. **Profile1** indikuje hlavní stream, **profile 2** indikuje vedlejší stream. Výše uvedené adresy jsou unicastové. Pro multicastový přenos je nutné přidat na konec adresy **?transportmode=mcast**. Pokud zaškrtnete **Automatic Start**, zadejte příslušnou

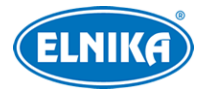

adresu do VLC Playeru pro přehrání streamu. Pokud zaškrtnete **Allow anonymous login**, pro připojení ke streamu nebude potřeba uživatelské jméno a heslo.

#### **Poznámky:**

- 1. Kamera podporuje současné streamování přes Internet Explorer a VLC Player.
- 2. Nelze použít adresu IPv6.
- 3. Nepoužívejte stejnou multicastovou adresu v lokální síti vícekrát.
- 4. Pokud je VLC Player v TCP režimu, nelze přehrát multicastový stream.

#### **4.5.9 UPNP**

Klikněte na **Config > Network > UPNP**. Zadejte UPNP jméno a klikněte na **Save** pro uložení nastavení.

#### **4.5.10 Email**

Klikněte na **Config > Network > Email**.

- **Sender Address:** adresa odesílatele
- **User Name:** adresa emailového účtu odesíletele
- **Password:** heslo emailového účtu odesílatele
- **Server Address:** adresa SMTP serveru
- **Secure Connection:** zabezpečené spojení
- **SMTP Port:** SMTP port (po kliknutí na **Default** se port nastaví na **25**)
- **Send Interval:** interval mezi emaily (viz níže)
- **Clear:** smazat vše
- **Test:** otestování nastavení
- **Recipient Address:** adresa příjemce
- **Add:** přidání
- **Delete:** smazání
- **Save:** uložení nastavení

**Interval mezi emaily:** Interval mezi jednotlivými maily. Pokud je například interval nastaven na 60 sekund a ke druhému alarmu dojde 30 sekund po prvním, druhý alarm bude ignorován (bude považován za součást prvního). Pokud by ke druhému alarmu došlo 70 sekund po prvním, byly po zaslány 2 emaily. Pokud dojde ke dvěma alarmům současně, budou zaslány dva emaily.

#### **4.5.11 FTP**

- 1. Klikněte na **Config > Network > FTP**.
- 2. Klikněte na **Add** pro přidání FTP serveru. Po zadání potřebných údajů klikněte na **Save** pro uložení nastavení.
	- ➔ **Server Name:** jméno serveru
	- ➔ **Server Address:** adresa FTP serveru
	- ➔ **Upload Path:** cesta k ukládaným souborům
	- ➔ **Port:** komunikační port

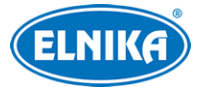

- ➔ **User Name:** uživatelské jméno pro přístup k FTP serveru
- ➔ **Password:** heslo pro přístup k FTP serveru
- 3. Při nastavování alarmových akcí (například u detekce pohybu) zaškrtněte **Trigger FTP**.

#### **Jméno souboru:** /MAC adresa/událost/datum/čas **Příklad:** /00-18-ar-a8-da-a2/MOTION/2021-01-09/14

#### **Tabulka událostí**

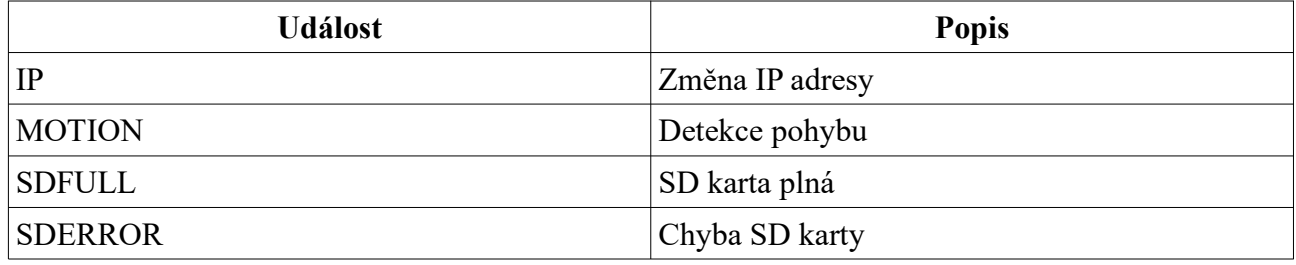

**Jméno txt souboru:** device name: jméno zařízení mac: MAC adresa událost čas **Příklad:** device name: IPC mac: 00-18-ar-a8-da-a2 MOTION 2021-03-16 12:20:07

#### **4.5.12 HTTPS**

Klikněte na **Config > Network > HTTPS**. Zde zaškrtněte **Enable**. V systému již existuje certifikát, klikněte na **Save** pro jeho uložení. Pokud nechcete použít výchozí certifikát, klikněte na **Delete**. Poté máte na výběr 3 možnosti.

- **Have signed crtificate, install directly:** instalace podepsaného certifikátu; klikněte na **Browse**, zvolte certifikát, poté klikněte na **Install**
- **Create a private certificate:** vytvoření soukromého certifikátu; klikněte na **Create**, poté zadejte stát (**Country**; pouze 2 znaky), IP adresu/doménu (**Domain**), datum vypršení platnosti (**Validity Date**), heslo (**Password**), provincii/stát (**Province/State**), oblast (**Region**), atd; nakonec klikněte na **OK** pro uložení nastavení
- **Create a certificate request:** vytvoření žádosti o certifikát; klikněte na **Create** pro vytvoření žádosti, poté klikněte na **Download** pro její stažení; tuto žádost poté zašlete autorizované společnosti k podpisu; po obdržení podepsaného certifikátu tento nainstalujte (viz první možnost)

#### **4.5.13 QoS**

Funkce QoS (Quality of Service - kvalita služeb) poskytuje různou kvalitu služeb různým síťovým aplikacím podle priority. To pomáhá vyřešit prodlevy a zahlcení sítě. Klikněte na **Config > Network > QoS**. Zde nastavte prioritu pro video/audio, alarmy a správu (Management). Prioritu lze nastavit v rozmezí 0~63 (čím vyšší číslo, tím vyšší priorita).

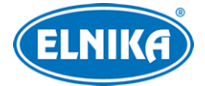

# **4.6 Zabezpečení**

#### **4.6.1 Nastavení uživatele**

#### Klikněte na **Config > Security > User**.

#### **Přidání uživatele**

- 1. Klikněte na **Add**.
- 2. Zadejte uživatelské jméno do pole **User Name**.
- 3. Zadejte heslo do polí **Password** a **Confirm Password**.
- 4. Zvolte uživatelskou skupinu. Skupina **Administrator** má veškerá oprávnění. Skupina **Normal** může pouze prohlížet živé video. Skupina **Advanced** má stejná oprávnění jako skupina **Administrator** kromě správy uživatelů, nastavení zálohování, továrního nastavení a aktualizace firmwaru.
- 5. Pokud zaškrtnete **Bind MAC**, uživatel se bude moci připojit pouze přes zařízení, jehož adresa se shoduje s adresou uvedenou zde.
- 6. Klikněte na **OK** pro uložení nastavení.

#### **Úprava uživatele**

- 1. Označte uživatele kliknutím.
- 2. Klikněte na **Modify**.
- 3. Pro změnu hesla zaškrtněte **Modify Password** a zadejte staré heslo do pole **Old Password**.
- 4. Zadejte nové heslo do polí **New Password** a **Confirm Password**.
- 5. Pokud zaškrtnete **Bind MAC**, uživatel se bude moci připojit pouze přes zařízení, jehož adresa se shoduje s adresou uvedenou zde.
- 6. Klikněte na **OK** pro uložení nastavení.

#### **Smazání uživatele**

- 1. Označte uživatele kliknutím.
- 2. Klikněte na **Delete**.

**Poznámka:** Uživatel **admin** nemůže být smazán.

### **4.6.2 Připojení uživatelé**

Klikněte na **Config > Security > Online User**. Zde se zobrazí seznam uživatelů, kteří jsou právě ke kameře připojeni. Administrátor může odpojit ostatní uživatele (včetně ostatních Administrátorů) kliknutím na **Kick Out**.

#### **4.6.3 Seznam povolených a zakázaných adres**

Klikněte na **Config > Security > Block and Allow Lists**. Zaškrtněte **Enable address filtering**. Pokud zaškrtnete **Block the following address**, ke kameře se bude moci připojit kdokoliv kromě adres na seznamu. Pokud zaškrtnete **Allow the following address**, ke kameře se budou moci

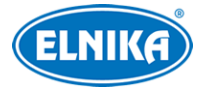

připojit pouze adresy na seznamu. Zaškrtněte **IPv4**, **IPv6**, nebo **MAC** podle potřeby a zadejte adresu. Poté klikněte na **Add**. Pro smazání adresy ji označte a klikněte na **Delete**.

#### **4.6.4 Správa zabezpečení**

Klikněte na **Config > Security > Security Management**. Pokud je zaškrtnutá volba **Enable "locking once illegal login" function**, přihlašovací rozhraní se zablokuje, jsou-li 5x po sobě zadány nesprávné přihlašovací údaje. Ke kameře se bude možné přihlásit po 30 minutách nebo po restartu. Pokud zaškrtnete **Trigger Email**, na přednastavený email bude zasláno upozornění na přihlášení uživatele, odhlášení uživatele a zablokování přihlašovacího rozhraní.

#### **Bezpečnost hesla**

Klikněte na záložku **Password Security**. Zde nastavte požadovanou sílu hesla (**Password Level**) a dobu vypršení platnosti hesla (**Expiration Time**).

- **Weak:** slabé heslo; lze použít jakoukoliv kombinaci písmen, číslic a speciálních znaků
- **Medium:** středně silné heslo; heslo musí mít 8~16 znaků a musí obsahovat znak alespoň ze 2 kategorií: malá písmena, velká písmena, číslice, speciální znaky
- **Strong:** silné heslo; heslo musí mít 8~16 znaků a musí obsahovat malé písmeno, velké písmeno, číslici a speciální znak

#### **Autorizace**

Klikněte na záložku **Authentication**. Zde zvolte buď **Basic**, nebo **Token**.

# **4.7 Údržba**

#### **4.7.1 Export a import nastavení**

Klikněte na **Config > Maintenance > Backup & Restore**.

#### **Import nastavení**

Klikněte na **Browse** a zvolte konfigurační soubor. Poté klikněte na **Import Settings**.

#### **Export nastavení**

Klikněte na **Browse** a zvolte umístění konfiguračního souboru. Poté klikněte na **Export Settings**.

#### **Tovární nastavení**

Klikněte na **Load Default**. Pokud zaškrtnete **Network Config**, síťové nastavení zůstane zachováno. Pokud zaškrtnete **Security COnfiguration:** nastavení zabezpečení zůstane zachováno. Pokud zaškrtnete **Image Configuration**, nastavení obrazu zůstane zachováno.

#### **4.7.2 Restart**

Klikněte na **Config > Maintenance > Reboot**. Klikněte na **Reboot** pro restartování kamery.

#### **Automatický restart**

Zaškrtněte **Time Settings**, zadejte datum a čas, poté klikněte na **Save**.

#### **4.7.3 Aktualizace firmwaru**

Klikněte na **Config > Maintenance > Upgrade**.

- 1. Klikněte na **Browse** a vyberte aktualizační soubor.
- 2. Klikněte na **Upgrade**.
- 3. Zařízení se automaticky restartuje.

# $\sqrt{N}$

**Nezavírejte webový prohlížeč a neodpojujte kameru od sítě, dokud není aktualizace dokončena!**

#### **4.7.4 Operační log**

Klikněte na **Config > Maintenance > Operation Log**. Zadejte hlavní typ (**Main Type**), podtyp (**Sub Type**), časový úsek a klikněte na **Search**. Pro exportování logu ho označte a klikněte na **Export**.

# **5 Vyhledávání**

# **5.1 Vyhledávání momentek**

Klikněte na **Search**.

- 1. Klikněte na **Pictures -> Local**.
- 2. Pomocí kalendáře zvolte den a zadejte časový úsek.
- 3. Klikněte na ikonu lupy. Zobrazí se seznam momentek.
- 4. Momentku zobrazíte dvojklikem.

Klikněte na ikonu dvou protichůdných šipek pro návrat do předchozího rozhraní.

#### **Nástrojová lišta**

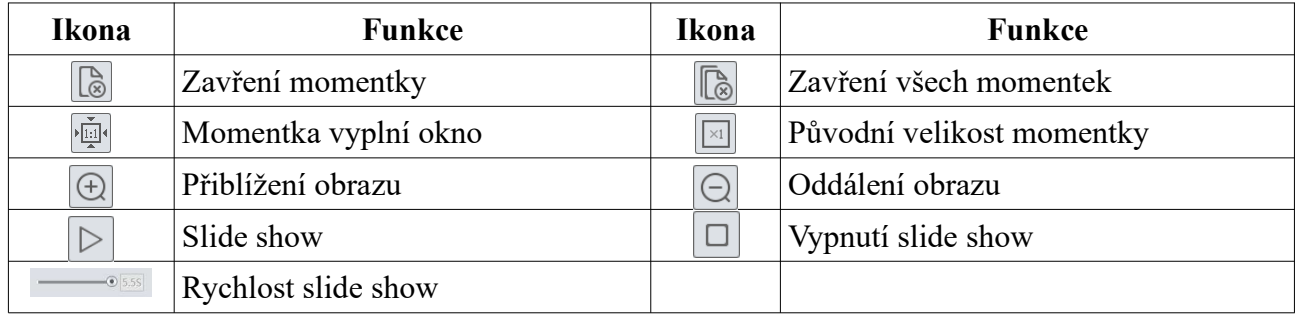

# **5.2 Vyhledávání záznamů**

#### **5.2.1 Lokální záznamy**

Klikněte na **Search**.

1. Klikněte na **Record -> Local**.

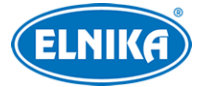

- 2. Pomocí kalendáře zvolte den a zadejte časový úsek.
- 3. Klikněte na ikonu lupy. Zobrazí se seznam záznamů.
- 4. Záznam přehrajete dvojklikem.

Klikněte na ikonu dvou protichůdných šipek pro návrat do předchozího rozhraní.

#### **Nástrojová lišta**

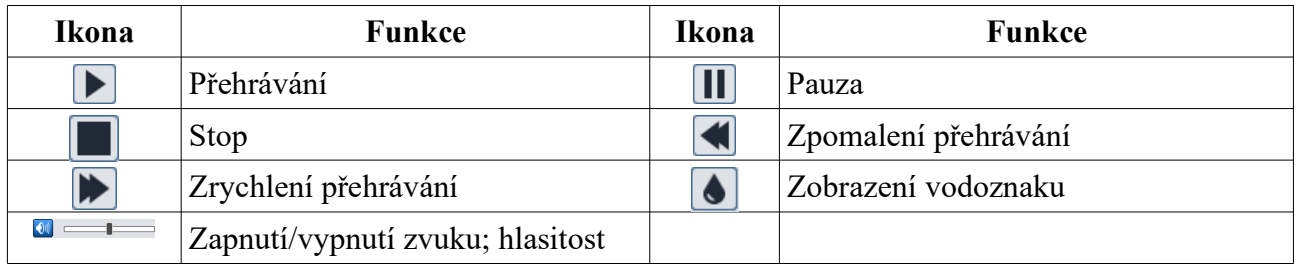

#### **5.2.2 Záznamy na SD kartě**

Klikněte na **Search**.

- 1. Klikněte na **Record -> SD Card**.
- 2. Pomocí kalendáře zvolte den a zadejte časový úsek.
- 3. Klikněte na ikonu lupy. Zobrazí se seznam záznamů.
- 4. Zaškrtněte události podle potřeby.
- 5. Zvolte typ streamu (Video + Audio, nebo pouze Video)
- 6. Záznam přehrajete dvojklikem.

Klikněte na ikonu dvou protichůdných šipek pro návrat do předchozího rozhraní.

#### **Zálohování**

- 1. Vyhledejte záznam pomocí jedné z výše zmíněných metod.
- 2. Určete počáteční čas kliknutím na časovou osu.
- 3. Klikněte na ikonu nůžek pro zahájení střihu. Tato ikona poté zmodrá.
- 4. Klikněte na časovou osu pro určení koncového času. Poté klikněte na modrou ikonu nůžek pro dokončení střihu.
- 5. Klikněte na šipku dolů pro stažení záznamu do PC.
- **Set Up:** nastavení složky pro ukládání souborů
- **Open:** přehrání záznamu
- **Clear List:** vyčištění seznamu zálohovacích úkonů
- **Close:** zavření rozhraní

# **Příloha 1: Řešení komplikací**

#### **Zapomenuté heslo**

A) Heslo uživatele **admin** lze resetovat pomocí bezpečnostní otázky. V přihlašovacím rozhraní klikněte na **Forget Password** a zodpovězte na všechny zobrazené otázky. Poté bude heslo

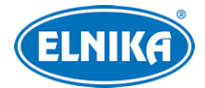

změněno na **123456**. Pokud ani bezpečnostní otázka nepomůže, kontaktujte servisní oddělení.

B) Hesla ostatních uživatelů mohou být resetována uživatelem **admin**.

#### **Ke kameře se nelze připojit přes Internet Explorer**

- A) Hardwarový problém. Zkontrolujte síťové kabely a konektory.
- B) IP adresa není platná nebo došlo ke kolizi IP adres. Změňte IP adresu.
- C) Adresa webového portu byla změněna. Kontaktujte správce sítě.
- D) Ignorujte výše uvedené příčiny. Uveďte kameru do továrního nastavení pomocí programu IP-Tool.

#### **IP-Tool kameru nenajde**

A) Program IP-Tool může být blokován antivirovým programem. Vypněte antivirový program a zkuste to znovu.

#### **Nelze stáhnout ovládací prvek ActiveX**

- A) ActiveX je blokován webovým prohlížečem.
	- 1) V Internet Exploreru klikněte na **Nástroje > Možnosti Internetu**.
	- 2) Klikněte na **Zabezpečení > Vlastní úroveň**.
	- 3) Zaškrtněte **Povolit** u všech voleb týkajících se ovládacího prvku ActiveX.
	- 4) Klikněte na **OK** pro uložení nastavení.
- B) ActiveX je blokován antivirovým programem nebo jiným ovládacím prvkem. Vypněte antivirový program a/nebo odinstalujte ostatní ovládací prvky.

#### **Není slyšet zvuk**

- A) Mikrofon není správně připojen. Odpojte mikrofon a připojte ho znovu.
- B) Zvuk je vypnutý v menu. Zapněte zvuk.

#### **Změna IP adresy v programu IP-Tool**

Výchozí IP adresa kamery je **192.168.226.201**. Klikněte na tuto adresu pro zobrazení detailů na pravém panelu. Zadejte novou IP adresu (**IP Address**), heslo správce do prázdného pole (výchozí heslo je **123456**) a klikněte na **Modify**. IP kamera a PC by se měly nacházet ve stejné podsíti. Pokud je například IP adresa PC 192.168.1.4, IP adresa kamery musí být 192.168.1.X.